# **How to Manage Tax Registrations on ROS - Customer**

To access ROS eRegistration: login to ROS, then on the My Services page, go down to "**Manage Tax Registrations".**

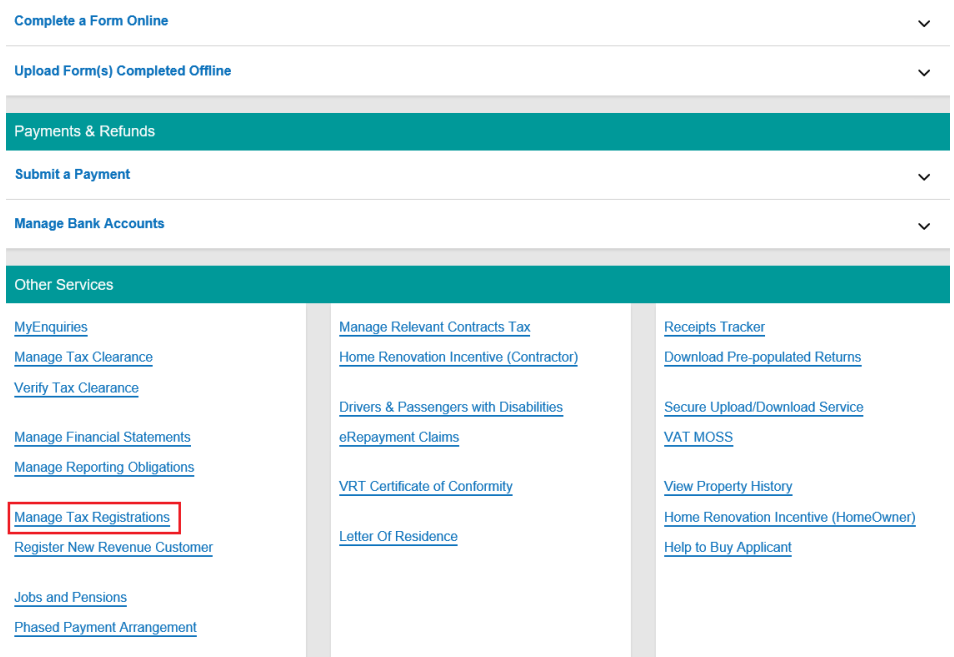

### This will display a list of tax types.

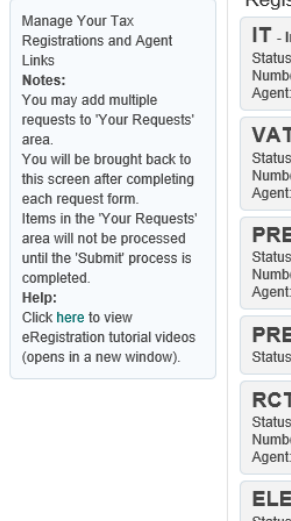

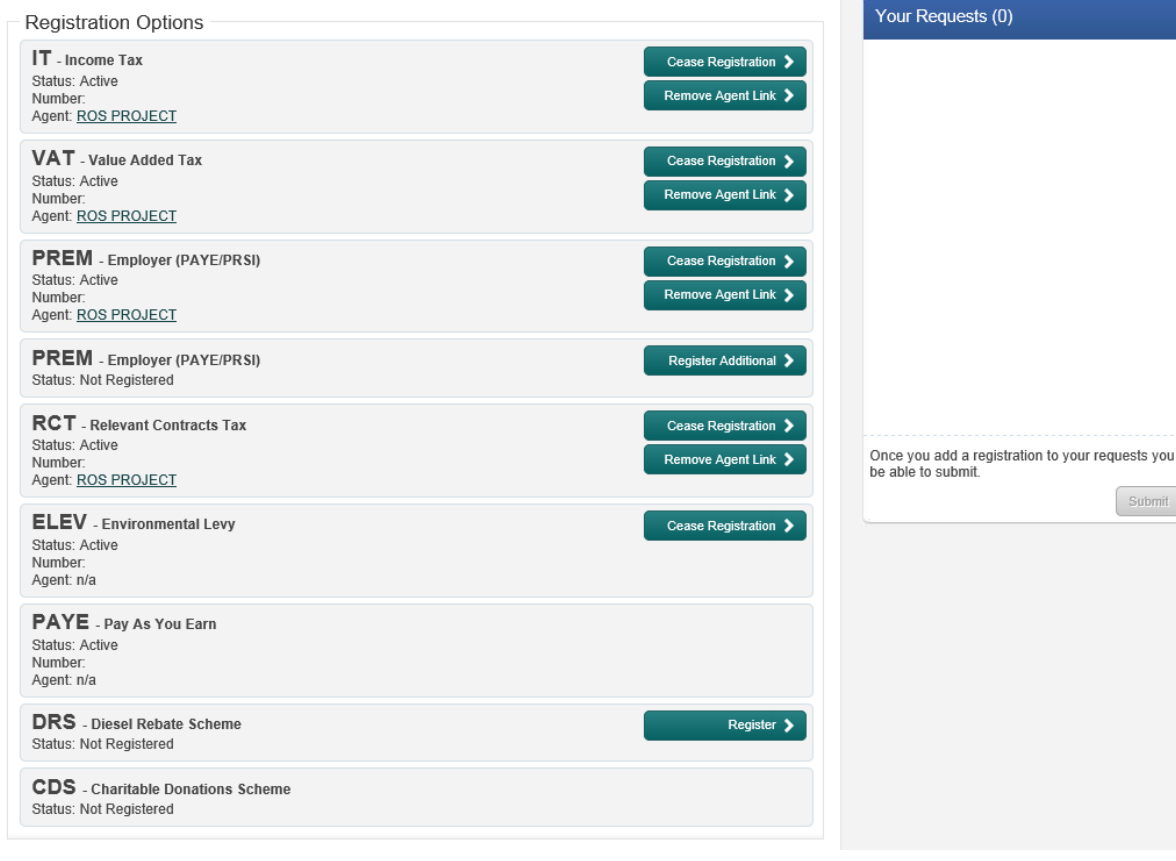

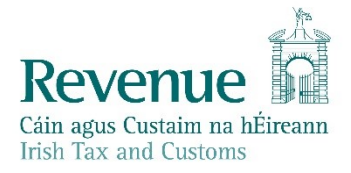

If you are already registered for a particular tax type, you will have the option to "Cease Registration".

If you are not registered for a particular tax type and registration is available via ROS, you will have the option to "Register" or to "Re-register" (if you were registered for this tax type before and are now ceased). You can also remove any existing tax agents here if you wish by selecting "Remove Agent Link".

## **Exceptions:**

Some individuals and organisations may not have eRegistration options:

- Non-assessable spouses
- Unincorporated Bodies/Non-Profit Organisations e.g Schools, Boards of Management, Charities
- Liquidators
- Receivers
- Executors
- Collection Agents
- Where a non-resident director exists

Applicants in these categories should continue to submit paper applications to their local Revenue District Office.

### **To Cease an active Tax Type Registration:**

To de-register from a currently active tax type, click "**Cease Registration**" for that tax type.

Enter the required details. Click "**Add To Your Requests**".

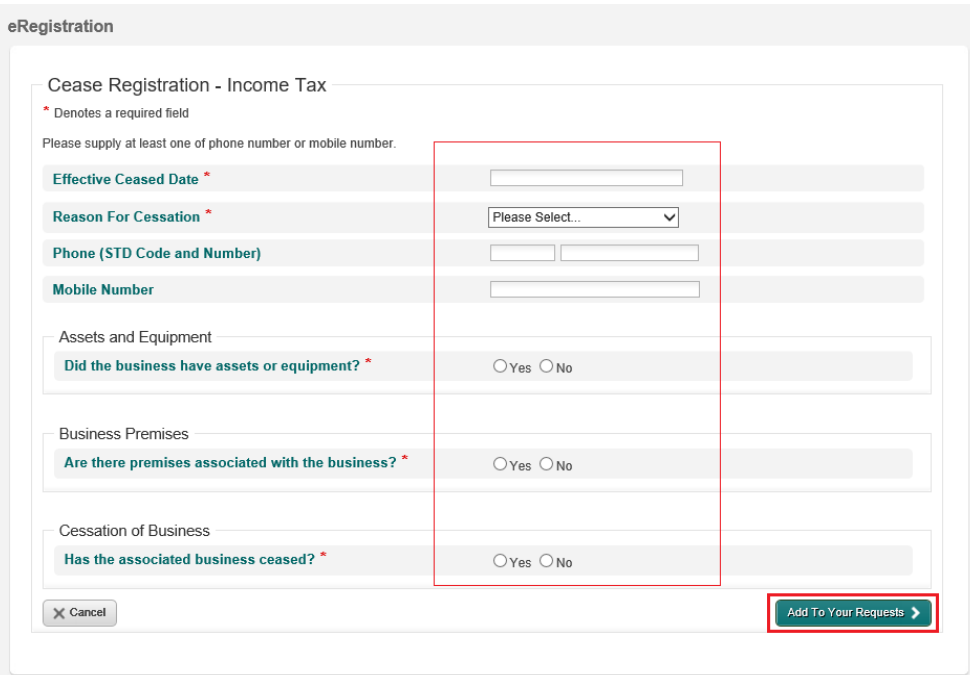

The request will appear in the list of Your Requests on the right hand side of the screen.

The request must be submitted to Revenue to take effect.

Click on the Submit button to proceed.

#### eRegistration

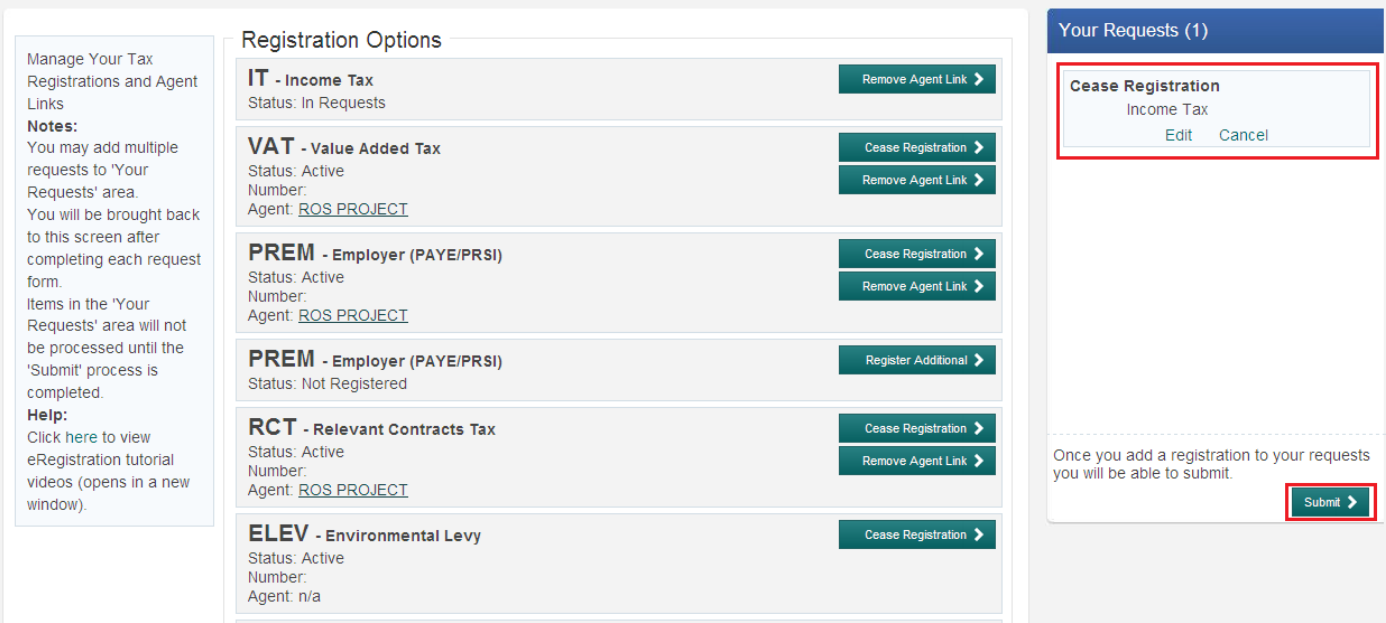

# You will be brought to the eRegistration summary screen - Click "**Sign and Submit"** to proceed.

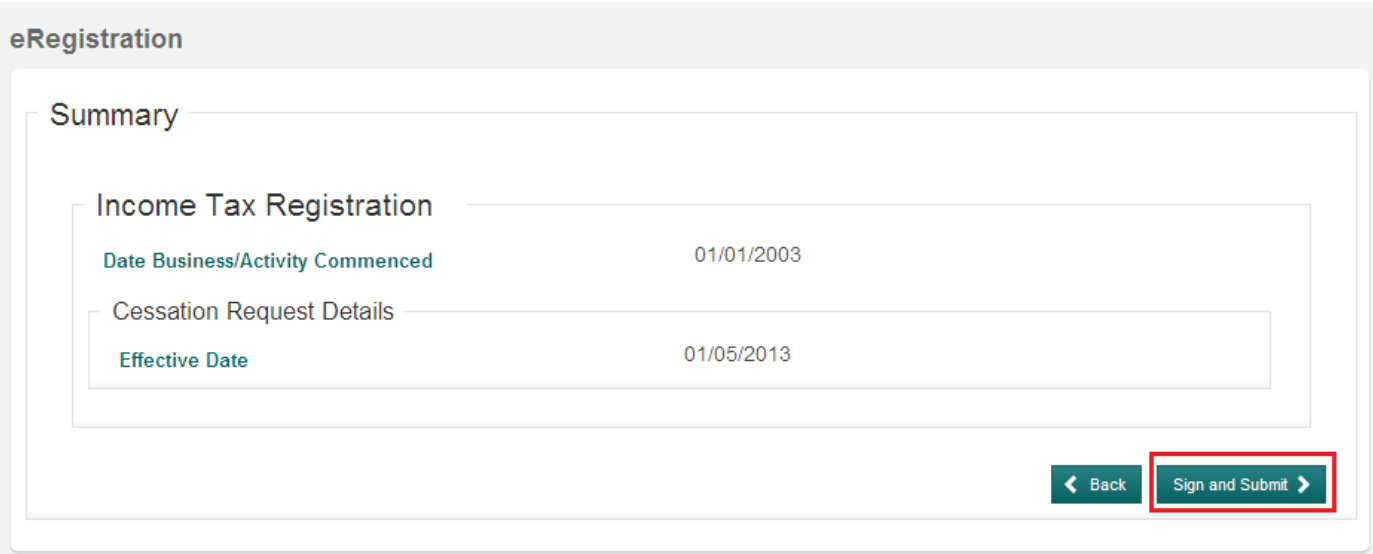

Enter your ROS password and click "**Sign and Submit**".

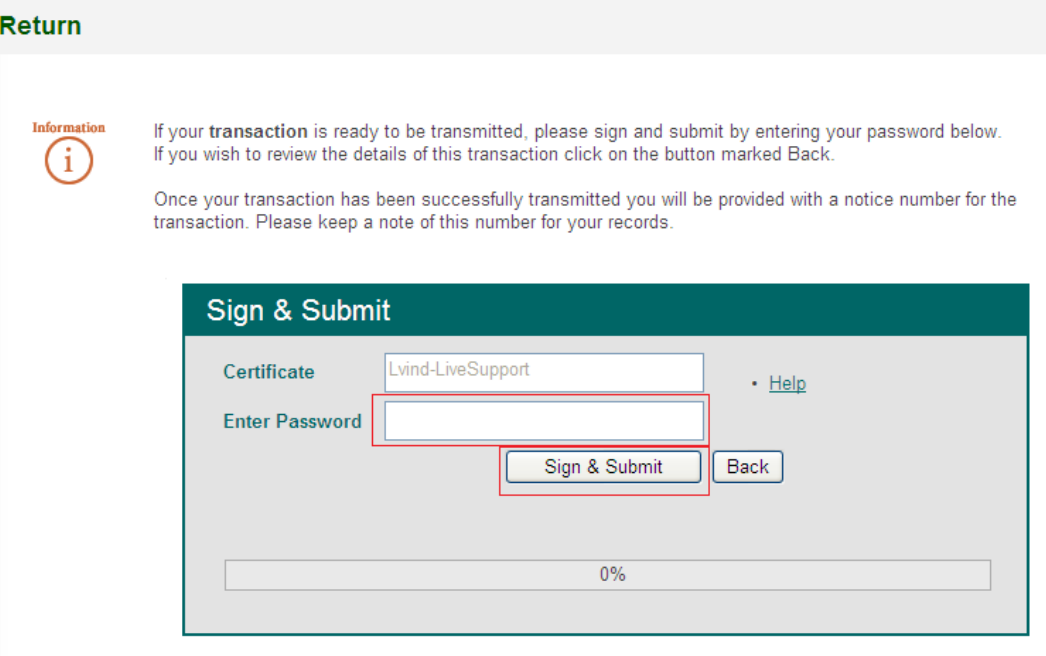

You should get a ROS Acknowledgement screen:

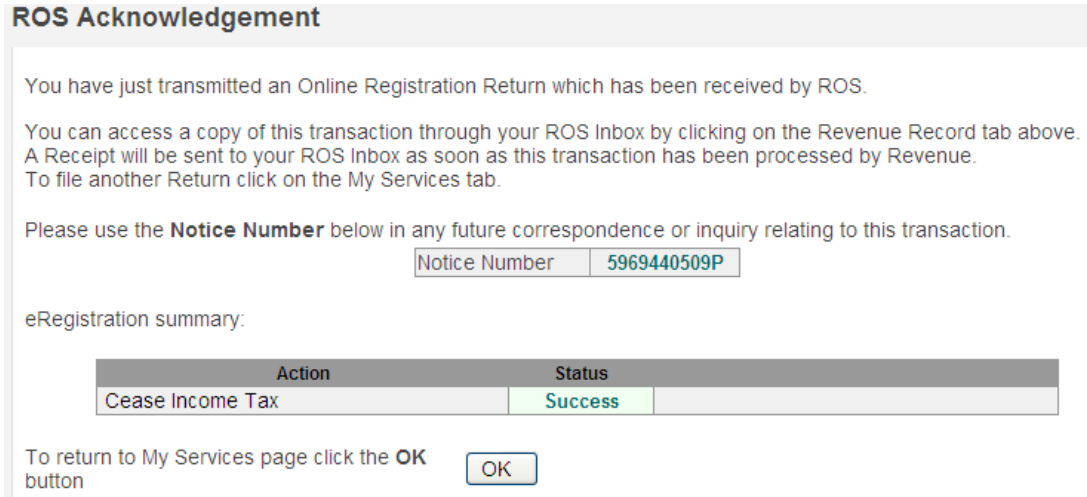

Confirmation will also appear in your ROS Inbox – on the Revenue Record screen.

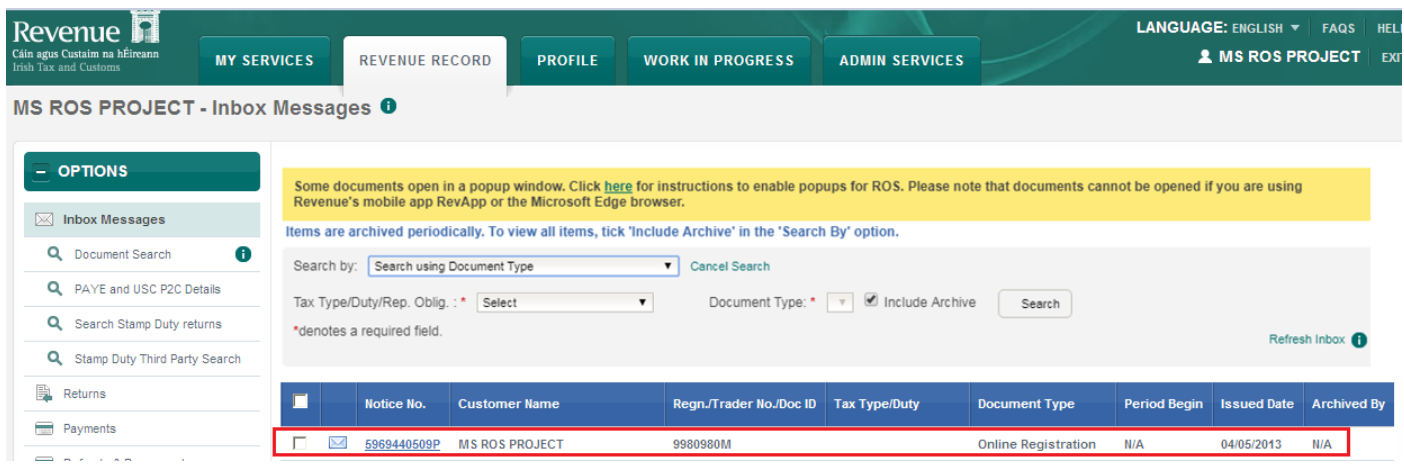

Click anywhere on the Online Registration item line to open the item.

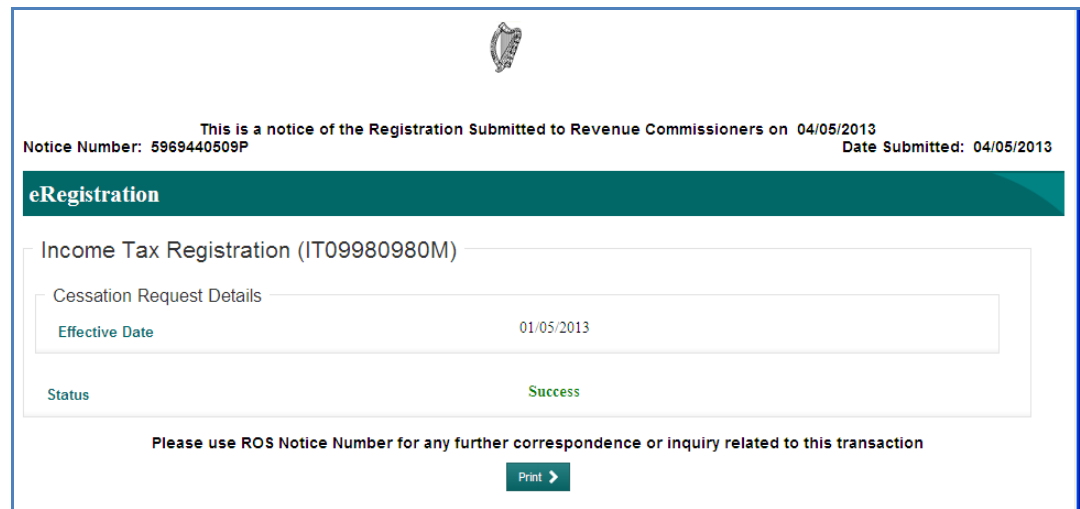